## **ЗАО «ПРОМИНФОРМ»**

Специализированное программное обеспечение «Сервер информационной системы зала аппаратно-программного комплекса» (до 100 пользователей) (СПО Сервер ИСЗ АПК (до 100 пользователей))»

> Руководство установке на компьютер Пользователя

### **1. ОЦЕНКА ПОДГОВЛЕННО ВАРИАНТА ПО**

Перед началом развёртывания, если есть такая необходимость, рекомендуется ознакомиться с подготовленной версией ПО. Чтобы увидеть графическую часть интерфейса необходимо перейти по адресам:

<http://83.219.30.150:8080/administrator>

<http://83.219.30.150:8080/agenda-editor>

<http://83.219.30.150:8080/demonstrator>

<http://83.219.30.150:8080/senator>

Использовать для подключения логин и пароль: пользователь: test, пароль: Testtest-1

Чтобы непосредственно попасть на сервер можно использовать приложение PuTTY [\(https://putty.org.ru/\)](https://putty.org.ru/), распространяемое бесплатно и позволяющее осуществить подключение с помощью SSH протокола. После запуска приложения достаточно выполнить следующе настройки:

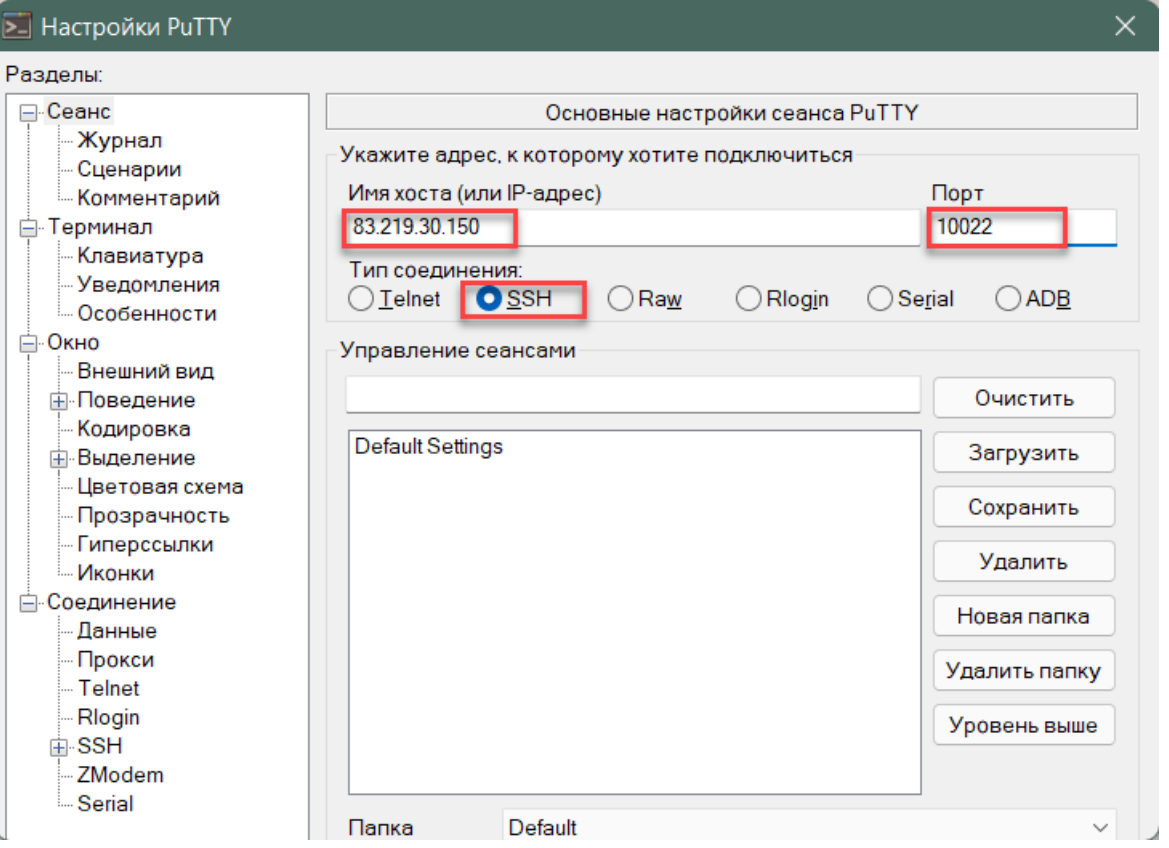

Рисунок 1. Необходимые настройки приложения PuTTY для подключения к подготовленному серверу

После нажатия клавиши Enter откроется окно терминала с возможностью указания логина для подключения:

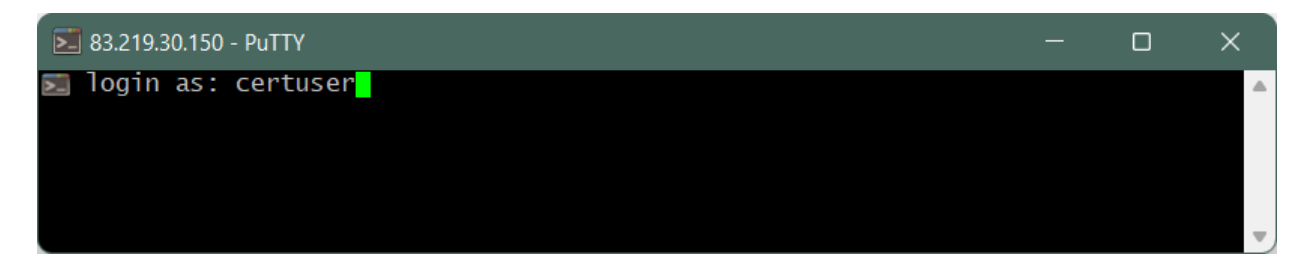

Рисунок 2. Приглашение для ввода логина подключения к серверу

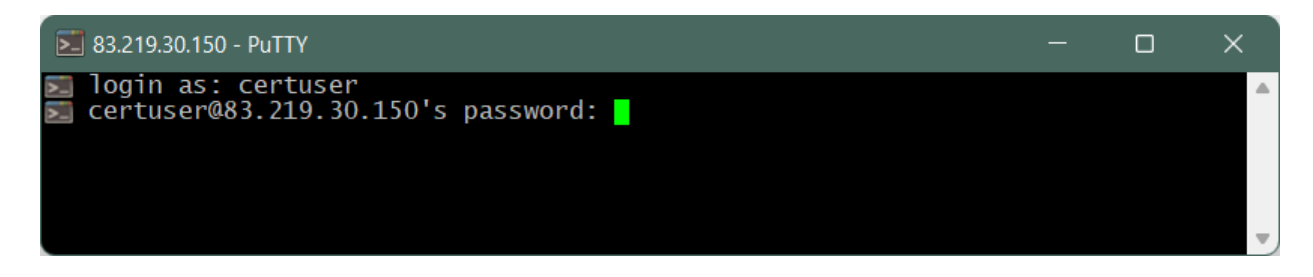

Рисунок 3. Приглашение для ввода пароля подключения к серверу

После ввода логина и нажатия клавиши Enter поступит приглашение ввести пароль (при вводе пароля вводимые символы не отображается). Если все данные введены корректно, то приложение сообщит об успешном подключении.

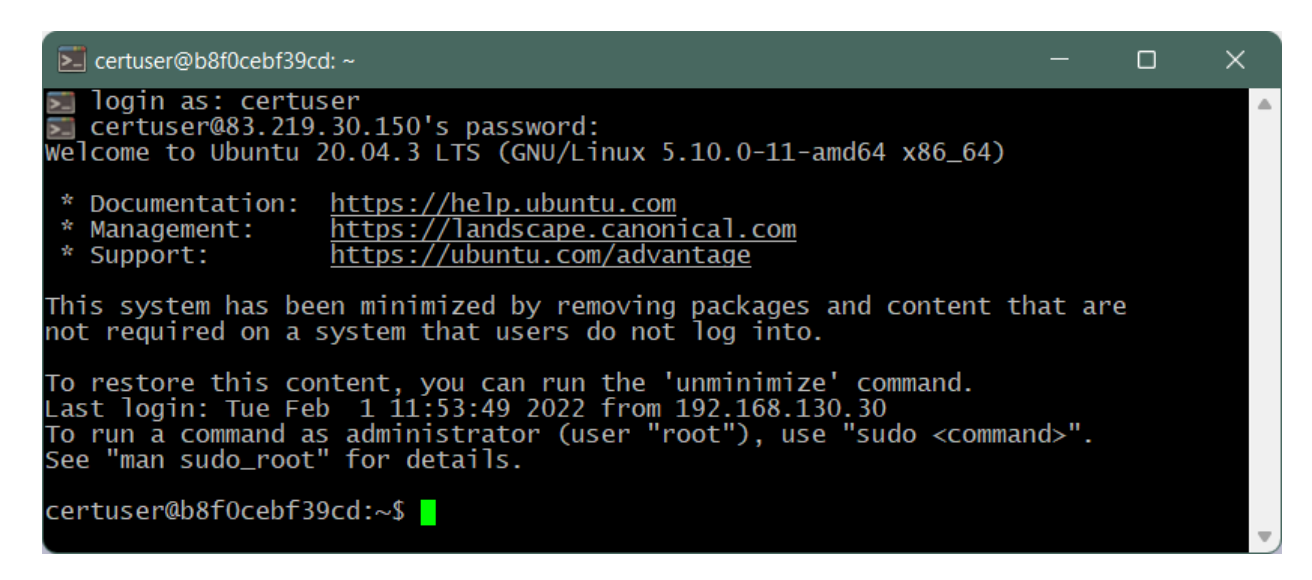

Рисунок 4. Сообщение об успешном подключении к серверу

#### **Сводные данные для подключения:**

*Данные для подключения к SSH:* Адрес: 83.219.30.150 Порт: 10022 Пользователь: certuser Пароль: G5dvdh

*Данные для подключения к веб-интерфейсу:* Адрес: [http://83.219.30.150:8090](http://83.219.30.150:8090/) Пользователь: test

Пароль: Testtest-1

## **2. ПОДГОТОВКА СТВ К ЗАПУСКУ**

Процесс развертывания можно разделить на несколько этапов:

- 1. Подготовка СУБД MySQL;
- 2. Подготовка СУБД Firebird;
- 3. Установка сервера приложений WildFly;
- 4. Конфигурация сервера приложений WildFly;
- 5. Конфигурация ИСЗ.
	- **1.1.**

### **2.1. Подготовка СУБД MySQL**

СУБД MySQL предназначена для хранения данных ИСЗ: заседаний, повестки, документов, справочных данных, конфигурационных параметров.

Рекомендуемая версия ПО – 5.7.27. После инсталляции ПО необходимо установить скрипты развертывания БД, входящие в комплект дистрибутива.

### **2.2. Подготовка СУБД Firebird**

СУБД Firebird служит для хранения информации заседаний: результаты режимов (голосований, конференций и т.п.), данные о депутатах, фракциях и т.п.

Рекомендуемая версия – 1.5. После установки СУБД необходимо настроить службу репликации данных (входит в состав АПК) таким образом, чтобы БД ИСЗ являлась целевой БД репликации.

#### **2.3. Установка сервера приложений WildFly**

Сервер приложений позволяет развертывать (запускать) JavaEEприложения, организованные в ear-контейнерах.

Рекомендуемая версия – WildFly 10. После инсталляции ПО необходимо установить сервер приложений в качестве системной службы и настроить ее автозапуск.

### **2.4. Конфигурация сервера приложений**

Перед запуском Wildfly, его необходимо сконфигурировать: в каталоге Wildfly в подкаталоге standalone/configuration стоит разместить файл конфигурации, входящий в комплект инсталляции (nvis-wf10-standalone.xml), а также в подкаталоге standalone/deployments разместить ear-приложения ИСЗ.

В конфигурации nvis-wf10-standalone.xml необходимо установить параметры (секция system-properties):

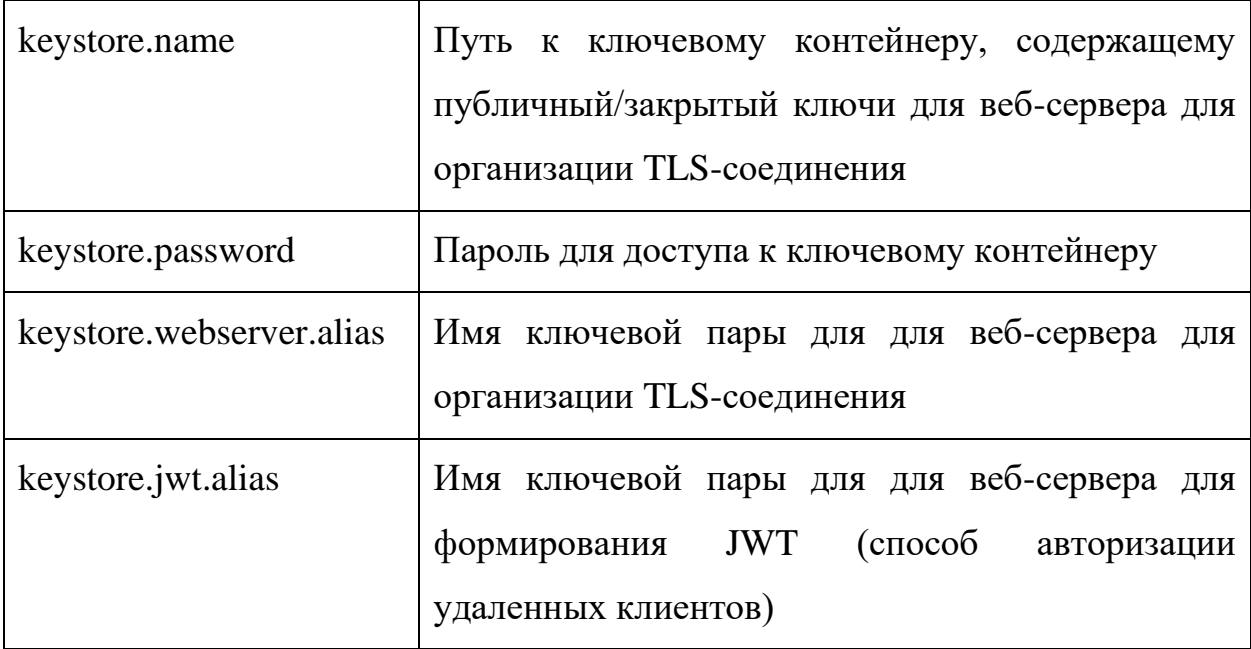

## Секция datasources:

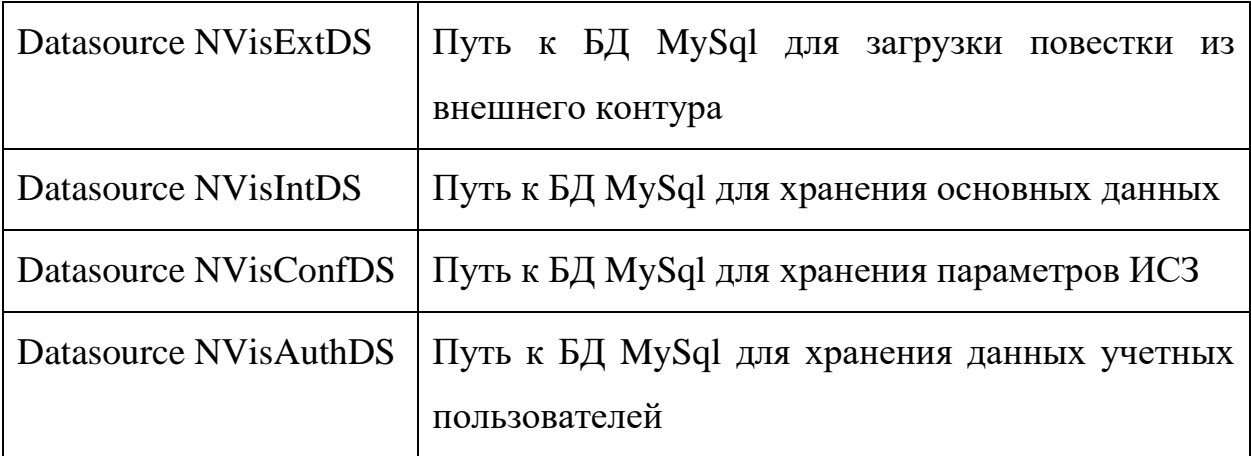

# **2.5. Конфигурация ИСЗ**

Конфигурируется ИСЗ в АРМ Админиастратор (/administrator), вкладка «Администрирование», раздел «Параметры системы». В этом разделе необходимо установить путь к БД Firebird, а также установить все необходимые параметры, переопределив параметры по умолчанию.